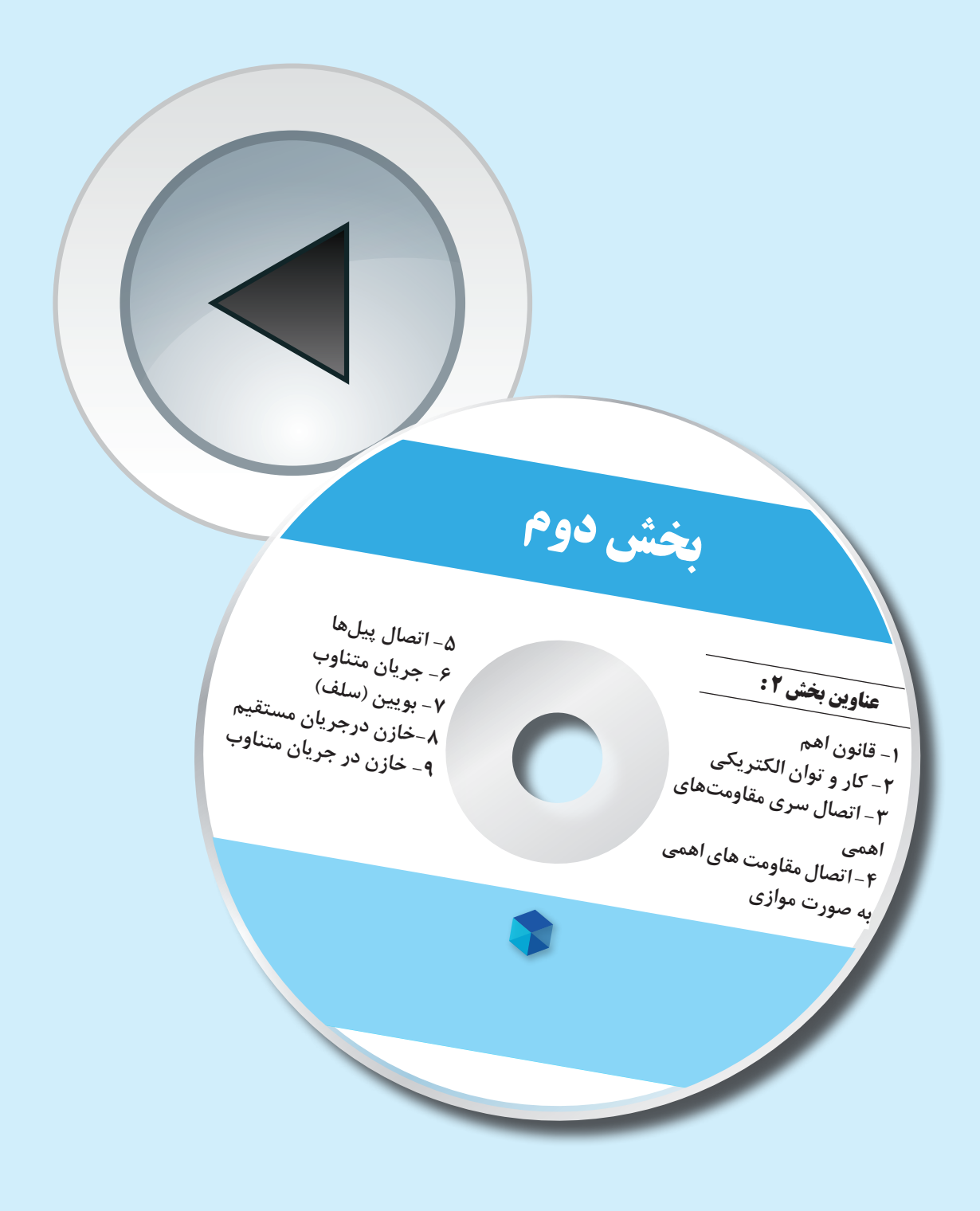

## **فصل اول قانون اُهم )مطابق فصل هشتم کتاب مبانی برق(**

**هدف کلی: آموزش قانون اهم با استفاده از نرمافزار ادیسون**

**هدفهای رفتاری: در پایان این آزمایش که با اســتفاده از نرمافزار ادیسون اجرا میشود، از فراگیرنده انتظار میرود که:**

> -1 جریــان الکتریکی را با اســتفاده از قانون اهم و به کمک نرمافزار محاسبه کند. -2 مقاومــت الکتریکی را با اســتفاده از قانون اهم و به کمک نرمافزار محاسبه کند. -3 ولتاژ الکتریکی را با استفاده از قانون اهم و به کمک

> > **-1 1 آزمایش :1 بررسی قانون اهم**

**1-1-1** بین سه کمیت الکتریکی ولتاژ، مقاومت و شدت جریان، رابطهای وجــود دارد که آن را قانون اهم می نامند. طبق قانــون اهم، در یک مدارDC، شــدت جریان با ولتاژ نسبت مستقیم و با مقاومت نسبت معکوس دارد.

**1-1-2** در نرمافزار ادیســون برای اندازهگیری شــدت جریان عبوری از مدار از آمپرمتر DC موجود در مولتیمتر استفاده میشود. مولتیمتر را مطابق شکل 1-1 در نرمافزار ادیســون روی میز کار مجازی بیاورید و روی حالت آمپرمتر DC قرار دهید.

**نکته:** برای يافتن مولتیمتر، روی قفســهی پایین و ســمت راســت فضای نرمافزار چند بار کلیک کنید تا قفسه عوض شود و مولتیمتر در دسترس قرار گیرد.

نرمافزار محاسبه کند. -4 نحــوهی اندازهگیری مقاومت توســط اهممتر را در نرمافزار تجربه کند. -5 با اســتفاده از رئوســتا، اثر تغییرات مقاومت را روی جریان الکتریکی توسط نرمافزار بررسی کند.

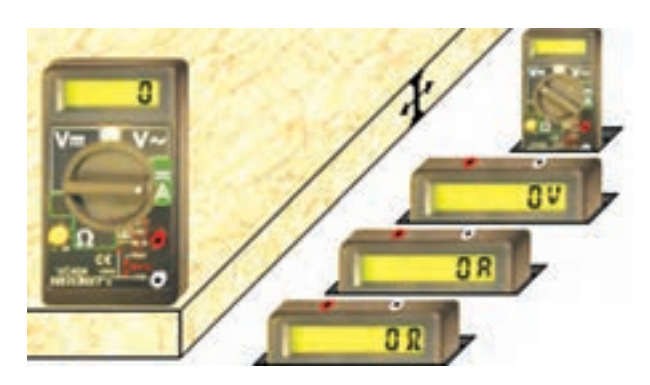

شکل 1-1 مولتیمتر دیجیتالی در نرمافزار ادیسون

**1-1-3** بــرای انتخاب حــوزهی کار،مکاننما را روی کمیت مورد نظر بگذارید. در این حالت چراغ کمیت انتخاب شــده روشن میشــود. روی آن کلیک کنید، سلکتور روی حوزهی کار مورد نظر قرار میگیرد.

**1-1-4** طبق شــکل 1-2 مقاومــت 100 اهمی، فیوز، کلید و منبع تغذیه را روی میز کار مجازی بیاورید.

**1-1-5** مدار شکل 1-2 را با استفاده از نرمافزار ادیسون ببندید. ولتاژ منبع تغذیه را روی 5 ولت تنظیم کنید. توجه داشــته باشــید که آمپرمتر به صورت ســری در مدار قرار میگیرد، یعنی پایانهی مثبت مولتیمتر به یک سر مقاومت و پایانهی منفی آن به سر منفی منبع تغذیه وصل میشود.

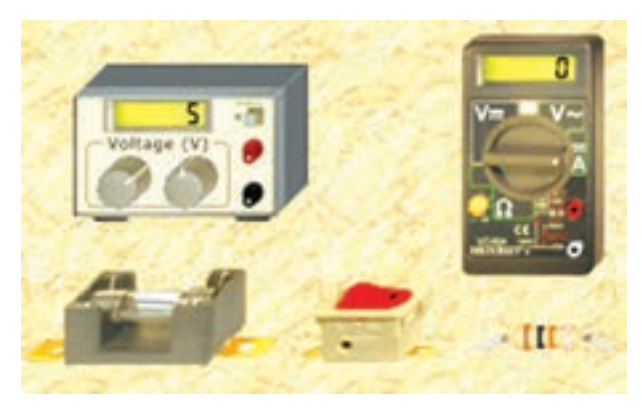

شکل 1-2 آوردن قطعات مورد نیاز روی میز کار

**-1-6 1** با توجه به شــکل 1-3 مقدار شــدت جریان عبوری را اندازه بگیرید.

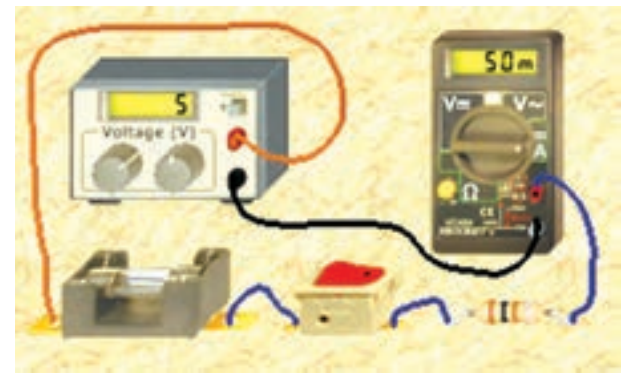

شکل 1-3 اندازهگیری جریان در یک مدار ساده با استفاده از قانون اهم

**1-1-7** در شــکل 1-4 نقشــهی فنی مدار را مشاهده

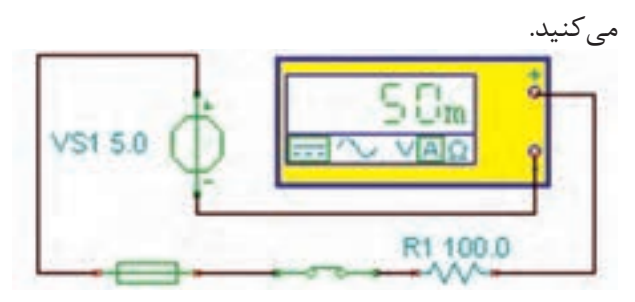

شکل 1-4 نقشهی فنی مدار قانون اهم

**سوال :1** آیا با توجه به ولتاژ منبع تغذیه و مقدار مقاومت، مقدار جریان مدار بر اســـاس رابطهی  ${\rm V} = {\rm V \over {\rm R}}$  صحیح است؟ مقدار جریان را محاسبه کنید و در مورد آن توضیح دهید.

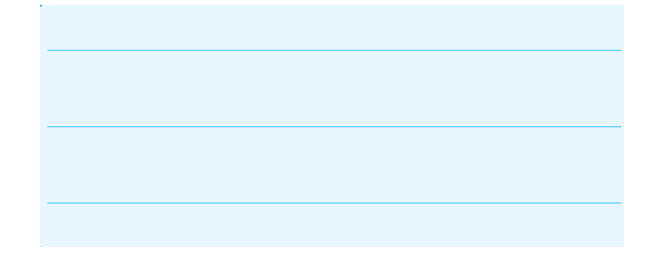

**1-1-8** اگــر روی مقاومت دو بــار چپ کلیک کنید صفحهای مطابق شــکل 1-5 در کنار میــز کار مجازی باز میشود که مشخصات مقاومت در آن قابل مشاهده است. از قابلیت های این صفحه میتوانید برای تغییر مقدار کمیتهای اهم یا وات مقاومت استفاده کنید. به عنوان مثال،

مطابق شکل در منوی Item Parameter مشخصهی را انتخاب کنید سپس در منوی Resistance:  $100\Omega$ Status اندازهی مقاومت را به مقدار دلخواه تغییر دهید.

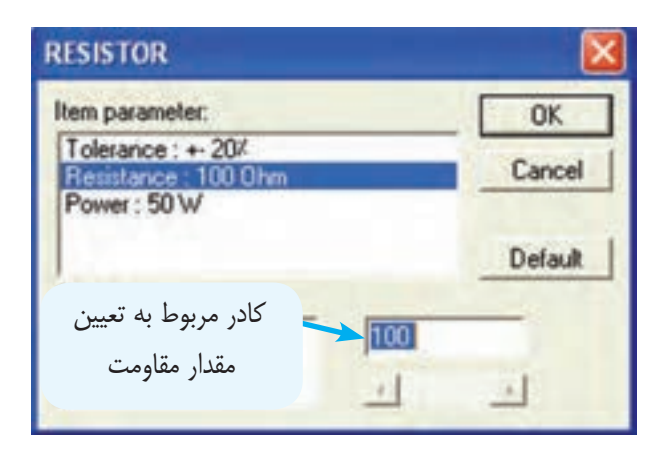

شکل 1-5 نحوهی تغییر مقدار مقاومت در نرمافزار ادیسون

**1-1-9** برای تغییر مقاومت، الزم است در کادر پایین صفحه با اســتفاده از صفحه کلیــد کامپیوتر، مقدارمقاومت مــورد نظر را وارد کنید. ســپس روی دکمهی OK دو بار کلیــک کنید تا مقــدار مقاومت تغییر کنــد. در این حالت نوارهای رنگی روی مقاومت نیز تغییر میکند.

**1-1-10** مقدار مقاومت را به Ω 470 و توان آن را به 0/5 وات تغییر دهید، شکل .1-6

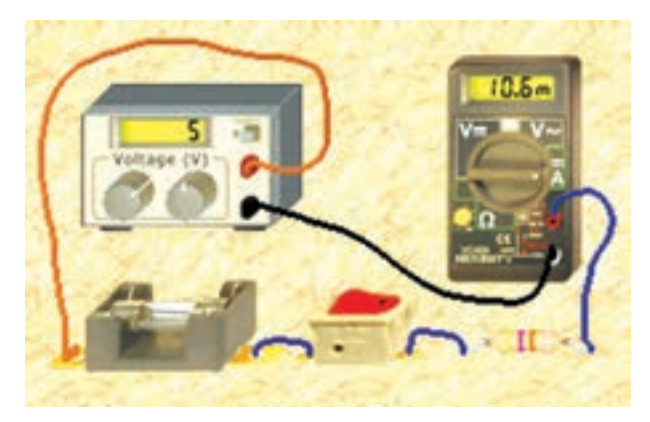

شکل ۶– ۱ تغییر مقاومت در نرمافزار ادیسون و بررسی قانون اهم

**1-1-11** آیا پس از بستن کلید، مقاومت میسوزد؟ آیا قانون اهم در این مدار نیز صدق میکند؟ پاسخ دهید.

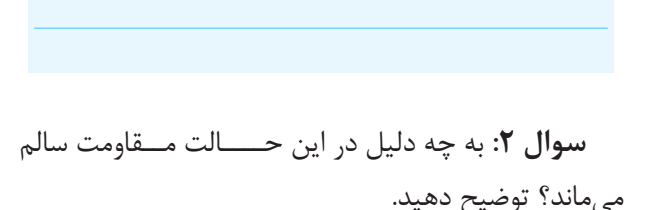

 **1-1-12** مدار شــکل 1-7 را ببندید و مقدار مقاومت را  $\Omega$  ۱۰ و توان آن را  $W$ ۱۰۰ انتخاب کنید. جریان مجاز  $\Omega$  ا فيوز را رويA6 تنظيم كنيد.

**نکته:** در نرم افزار ادیســون، ولتــاژ منبع تغذیهی الکتریکی حداکثر میتواند 12 ولت باشد، بنابراین برای ایجاد ولتاژ بیشتر میتوانید چند باتری را با هم سری کنید.

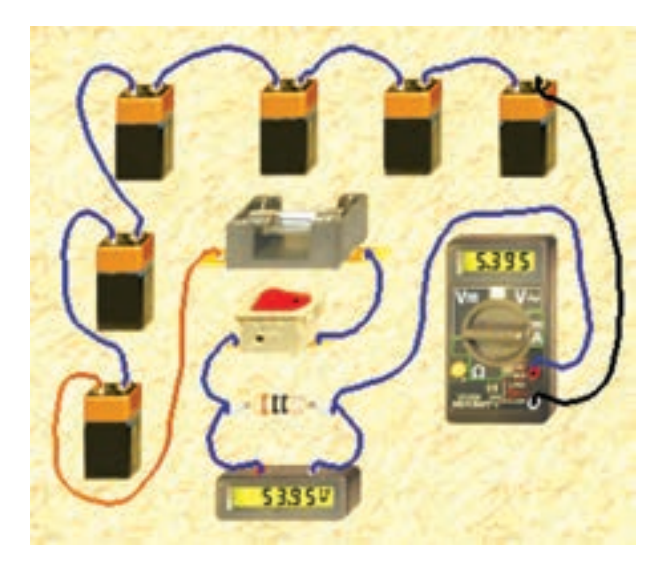

شکل 1-7 بررسی توان مجاز مقاومت

**1-1-13** در شکل 1-8 نقشهی فنی مدار عملی شکل 1-7 را مشاهده میکنید. همانطور که مالحظه میکنید در این مدار 6 باتری 9 ولتی با هم سری شدهاند.

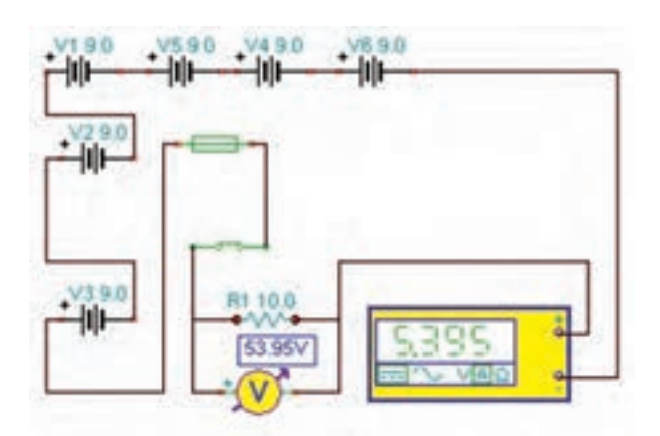

شکل 1-8 نقشهی فنی مدار

**توجه:** در نقشهی فنی مدار، میتوانید سیمها و قطعات را جابهجــا کنید. در این حالت باید مدار غیر فعال باشــد. توجه داشته باشید در نرمافزار ادیســون نسخهی،4 هنگامی که نرم افزار با میانبر المپ باز اســت نمیتوانید نقشهی فنی را ترسیم کنید. برای ترســیم نقشــه باید از میانبر موجود، تحت عنوان Analyser Schematic استفاده کنید. این میانبر در کنار میانبر المپ و در پــوشهی ادیسون قرار دارد کــه بعـداً راجع به آن بحث خواهیم کرد.

**1-1-14** مدار را راهاندازی کنید. آیا پس از بستن کلید، مقاومت میســوزد؟ با ذکر دلیل اثبــات کنید. حداقل توان مجاز مقاومت باید چند وات باشد تا نسوزد؟

**1-1-15** ً توان مقاومت را روی مقادیر مختلف مثال 10 میلــی وات قرار دهید و در حاالت مختلف مدار را راهاندازی کنید. آیا تغییر توان مجــاز مقاومت، اثری در عملکرد مدار دارد؟ شرح دهید.

**1-1-16** تحقیق کنید به چه دلیل با وجود این که توان مجاز مقاومت کمتر از توان تلف شــده در آن است، مقاومت موجود در نرمافزار نمیسوزد؟

**1-1-17** مدارهــای دیگــری با منابع ولتــاژ و مقادیر مختلف مقاومت ببندید و موضوع توان مجاز را در آن بررسی نمائیــد و نتایج حاصله را توضیح دهید. این عمل را آن قدر ً تکرار کنید تا کامال مسلط شوید.

**1-1-18** چند نمونه نقشــهی فنی مدار را اصالح کنید و در مورد نحوهی اجرا توضیح دهید.

**1-2 آزمایــش :2 مقاومت متغیــر به عنوان رئوستا**

**-2-1 1** مدار شــکل 1-9 را ببندیــد و مقدار مقاومت متغیر را طبق شــکل روی حداکثر قرار دهید. توجه داشته باشــید که مقاومت 100 اهمی به عنوان محدود کنندهی جریان در مدار مورد استفاده قرار گرفته است.

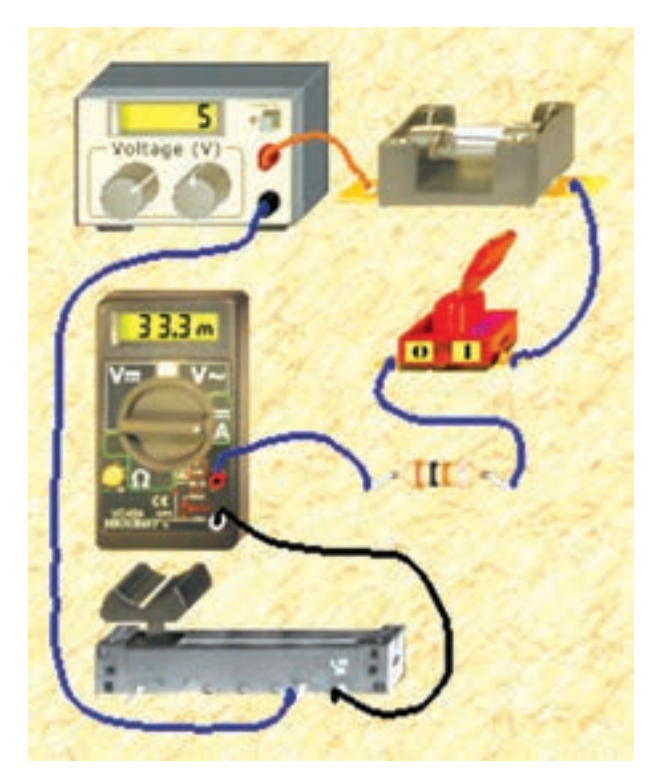

شکل 1-9 اتصال رئوستا در نرمافزار ادیسون

**1-2-2** مقدار رئوســتا را با حرکت دادن دســتهی آن توسط موشواره و مکاننما تغییر دهید. آیا هنگامی که روی مقدار صفر تنظیم میشــود جریان برابر با mA 50 است؟ توضیح دهید.

**1-2-3** در این حالت مقاومت چند اهم است؟ Ω ................... =R

**سوال :3** تغییرات مقاومت متغیر روی جریان مدار چه اثری میگذارد؟ تجربه کنید و توضیح دهید.

**سوال :4** آیا میتوان در مدار شکل 1-9 توسط اهممتر مقاومت مدار را اندازه گرفت؟ روی نرمافزار تجربه کنید و در مورد آن توضیح دهید.

**سوال ۵:** آیا میدانید در زمان اندازهگیری مقاومت مدار چــه نکتهی ایمنی مهمی را باید رعایت کنید؟ در بارهی آن توضیح دهید.

**1-2-4** در مدار شکل ،1-10 یک نکتهی ایمنی مهم رعایت نشــده است، آن را از روی مدار تشخیص دهید و نام ببرید.

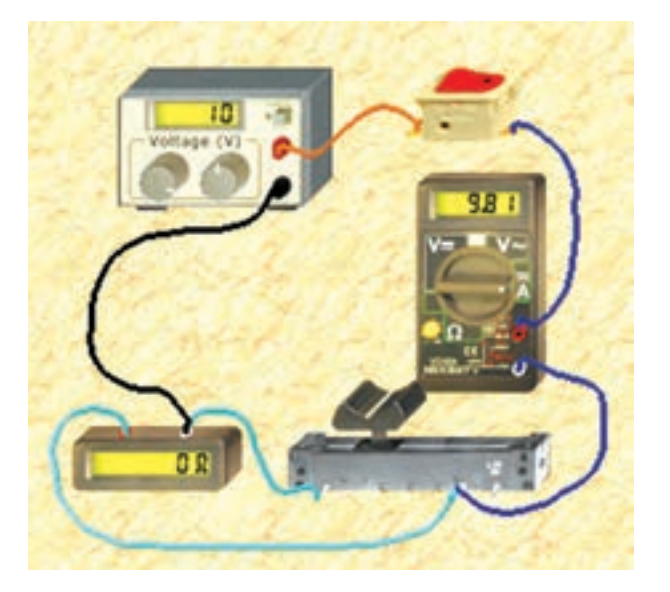

شکل 1-10 عدم رعایت نکات ایمنی هنگام اندازهگیری مقاومت در نرمافزار ادیسون

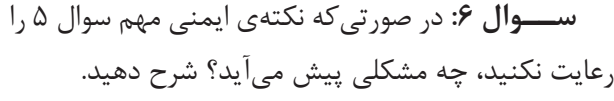

**سوال :7** در مدار شــکل 1-10 اهممتر چه مقداری را نشان می دهد؟ چرا؟ چه اتفاقی در مدار رخ داده است؟

**1-2-5** در مدار شــکل 1-11 یکــی از نکات ایمنی رعایت شده است، میتوانید آن را تشخیص دهید؟ در مورد آن توضیح دهید.

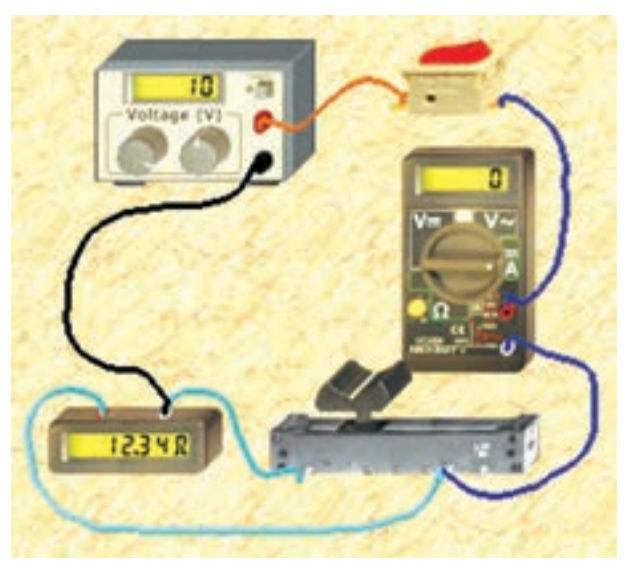

شکل 1-11 رعایت یکی از نکات ایمنی مهم هنگام اندازهگیری مقاومت

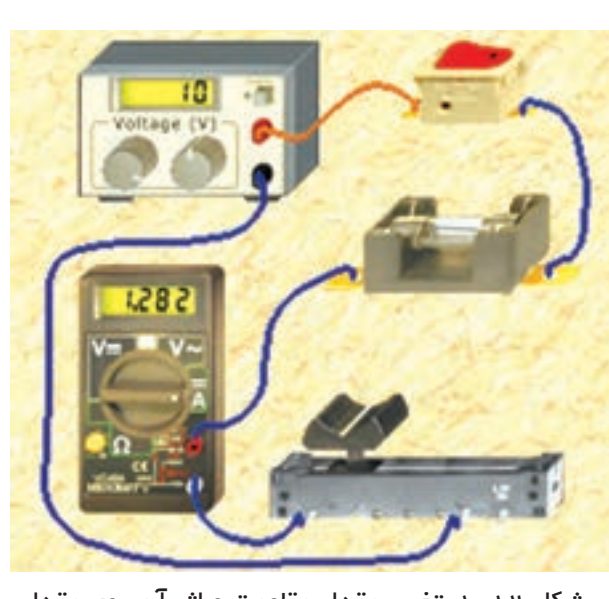

 شکل 1-12 تغییر مقدار مقاومت و اثر آن روی مقدار جریان

**سوال :9** آیــا میتوانید مقدار مقاومت رئوستا را درمدار شکل1-12 اندازه بگیرید؟ تجربه کنید و روش کار را توضیح دهید.

> **سوال :8** چه تفاوتهایی بین شکلهای 1-10 و 1-11 وجود دارد؟ بنویسید.

> **1-2-6** در مدار شکل 1-12 یک نکتهی ایمنی دیگر را رعایت کردهایم آن را تشخیص دهید. اگر بخواهیم شدت جریان مدار 800 میلیآمپر شــود، لغزندهی رئوســتا به چه سمتی باید جا به جا شود؟ چرا؟ توضیح دهید.

**سوال :10** در مدار شکل 1-13 چرا فیوز سوخته است؟ آن را تجربــه کنید و نتایج تجربیات خود را به طور کامل و جزء به جزء توضیح دهید.

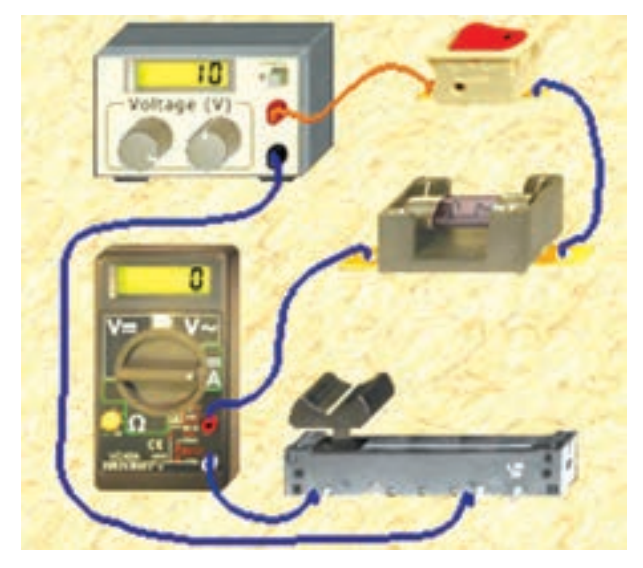

شکل 1-13 در مدار پتانسیومتر فیوز سوخته است.

برای تعمیــر فیوز از گزینهی Repair اســتفاده کنید. برای این منظور مکاننمــا را روی Repair ببرید تا عالمت پیچگوشتی ظاهر شود. روی آن کلیک کنید سپس پیچگوشتی را روی قطعهی معیوب ببرید و کلیک کنید قطعه تعمیر میشود. با راست کلیک پیچگوشتی حذف خواهد شد.

**نکته:** بــرای تغییرات جزیــی پتانســیومتر میتوانید مطابق شکل 1-14 مکـــاننما را در محل مثلث قـرمز روی پتانسیومتر ببرید و بـــا کلیک کردن بـر روی مـوشواره مقـدار اهم پتانســیومتر در پلههای معین مثلاً دو درصدی افزایش یا کاهش مییابد.

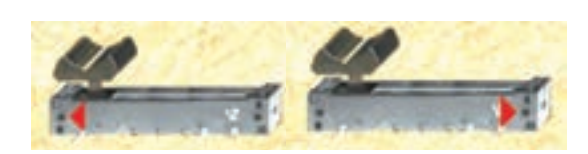

شکل1-14 امکان تغییرات جزیی پتانسیومتر از طریق کلیک کردن

**1-2-7** در شــکل 1-15 هنگام اندازهگيري مقاومت هر ســه نکتهی ایمنی یعنی روشــن نبودن مدار، قرار دادن فیوز و قرار دادن مقاومت محدود کننده رعایت شــده است. این شــکل را با شــکلهای قبلی مقایسه کنید و نتایج را به طور خالصه بنویسید.

**آيا ميدانيد:** اگر دســتگاههايي مانند شــارژر تلفن همراه، آداپتور يا منبعتغذيهي انواع دســتگاههاي الکترونيکي را به مدت طوالني يا به صورت دائم به برق شهر وصل کنيد، عالوه بر مصرف انرژي، ممکن اســت باعث آتشسوزي شود. اين نکتهي ايمني را حتماً رعايت کنيد.

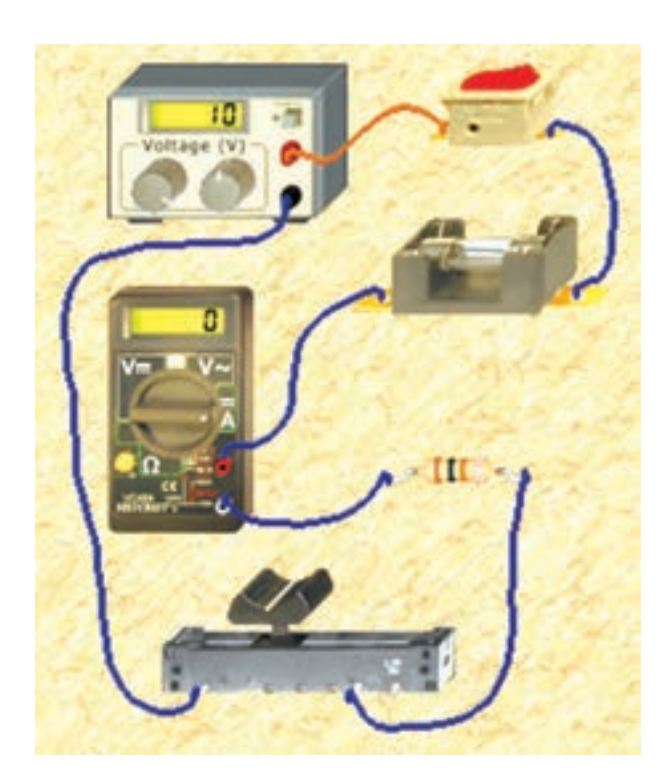

شکل 1-15 رعایت سه نکتهی ایمنی مهم در مداری که در آن پتانسیومتر قرار دارد

**1-2-8** مدار شکل 1-16 را ببندید. مقدار جریان مجاز فیــوز را 10 آمپر، ولتاژ المپ را 5 ولــت و توان آن را 2/5 وات تنظیم کنید و در این حالت با توجه به شــکل، جریان عبوری از المپ چند میلی آمپر است؟ از طریق محاسبه نیز به دست آورید.

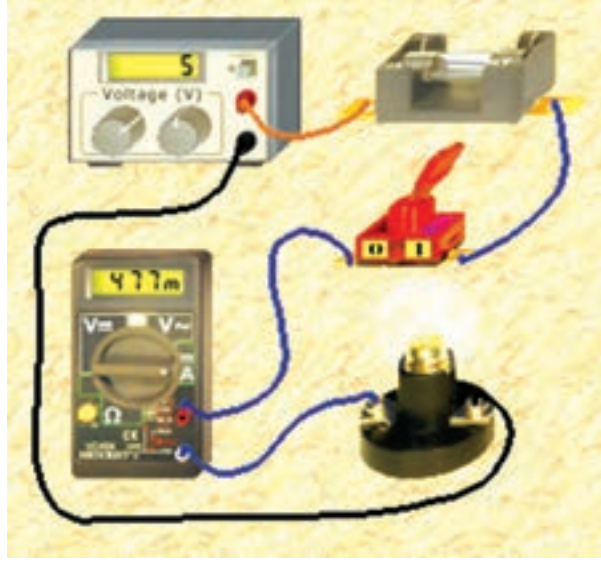

شکل 1-16 روشن کردن المپ در نرمافزار ادیسون و بررسی قانون اهم

mA ..................... =I

**ســوال :11** اگر میزان ولتاژ منبع را افزایش دهیم چه اتفاقی برای المپ می افتد؟ چرا؟ شرح دهید.

**-2-9 1** در مدار شــکل 1-17 تجربهی افزایش ولتاژ منبع را مشاهده کنید.

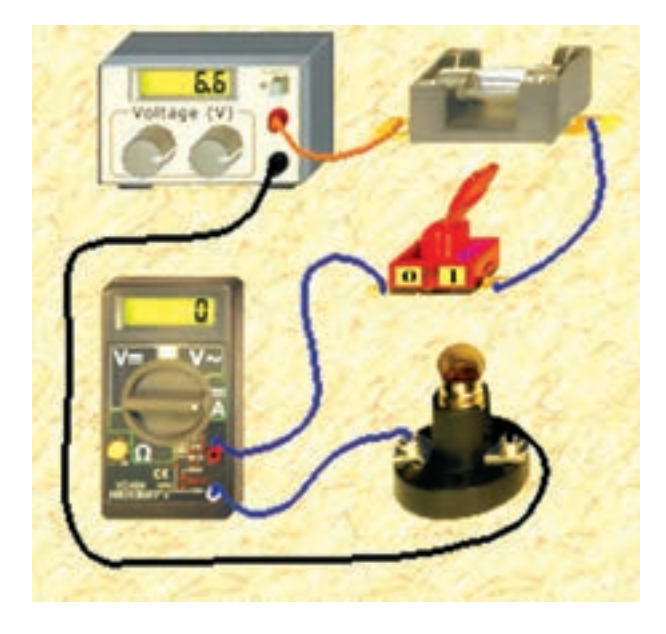

شکل 1-17 افزایش ولتاژ و اثر آن روی المپ **سوال :12** با توجه به مشخصات المپ تا چه حدی مجاز هســتیم ولتاژ منبع را در مدار 1-17 افزایش دهیم تا المپ نسوزد؟

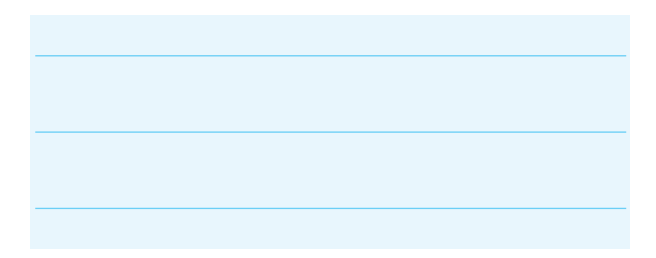

**-2-10 1** نتــــایجی را کــه از این آزمایش به دست آوردهاید، به طور خالصه در چند سطر بنویسید.

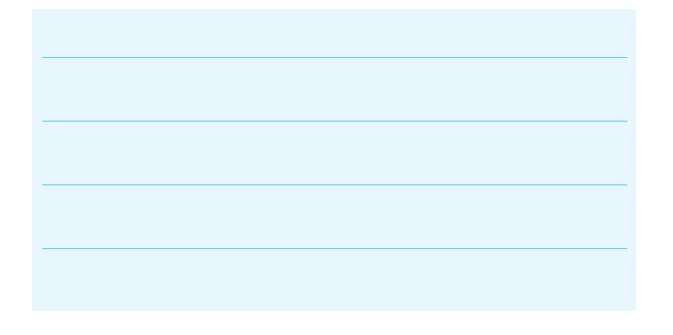

**1-3 آزمایش :3 رسم نقشهی فنی مدار با نرم افزار ادیسون** 

**1-3-1** نرمافزار ادیســون را غیر فعال کنید. ســپس در مسیری که نصب شده اســت با استفاده از نماد پوشهی ادیسون 4 طبق شکل 1-18 پوشه را باز کنید.

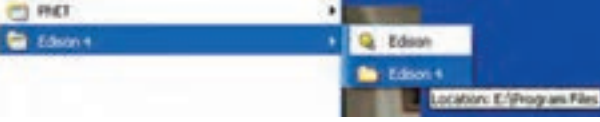

شکل 1-18 باز کردن نماد پوشهی 4 Edison

براي دسترسي به برنامهي آماده و دانلود شدهي اديسون از مسير زير استفاده كنيد.

**1-3-2** پس از باز کردن این نماد، صفحهی مربوط به برنامههای آمادهی ادیســون که آموزشی است باز میشود، شکل .1-19 **EXE.TIN اديسون درايو مربوطه**

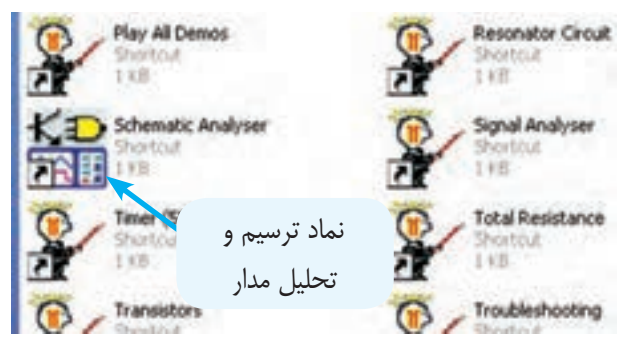

شکل 1-19 نماد ترسیم و تحلیل مدار در نرمافزار ادیسون

**1-3-3** روی آیکــون Analyser Schematic دو بار کلیک کنید تا صفحهی مربوط به ترســیم نقشهی مدار باز شود. شکل 1-20 قسمتی از صفحهی باز شده را نمایش میدهد.

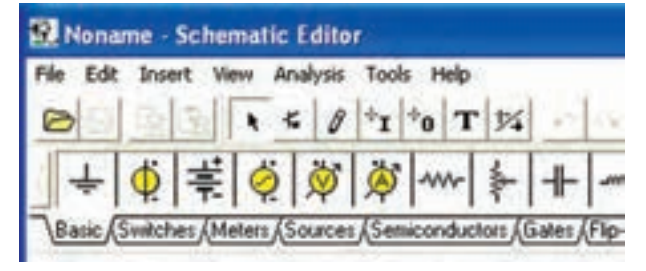

شکل 1-20 قسمتی از صفحهی باز شدهی ترسیم مدار در نرمافزار ادیسون

**1-3-4** بــا انتخــاب هر یک از نوشــتههای , Basic Meters Switches و..... صفحهی جدیدی باز میشــود که قطعات جدید را نشــان میدهد. در شکل 1-21 قسمت مربوط به کلیدها )Switches )را مشاهده میکنید.

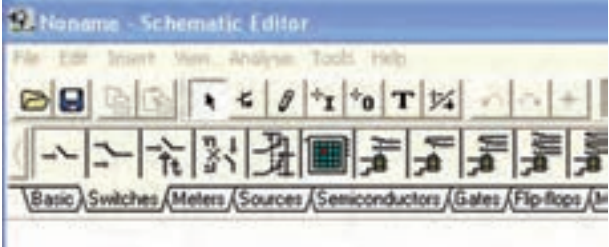

شکل 1-21 باز شدن نمادهای فنی مربوط به کلیدها

**1-3-5** برای ترســیم مــدار کافی اســت قطعههای مورد نظر را روی صفحهی میز کار بیاورید و با اســتفاده از آیکونهای مربوط به سیمکشــی آن را سیمکشی کنید. در شکل 1-22 نقشــهی فنی یک نمونه مدار ساده را مشاهده مے کنید.

**توجه:** از آنجا که نرمافزار اديســون مورد اســتفاده در اين کتاب از نوع آزمايشي )Demo )و با زمان نامحدود است، ممکن است برخي از نمادهافعال نشوند. همچنين ترسيم مدار با قطعات محدود امکانپذير است.

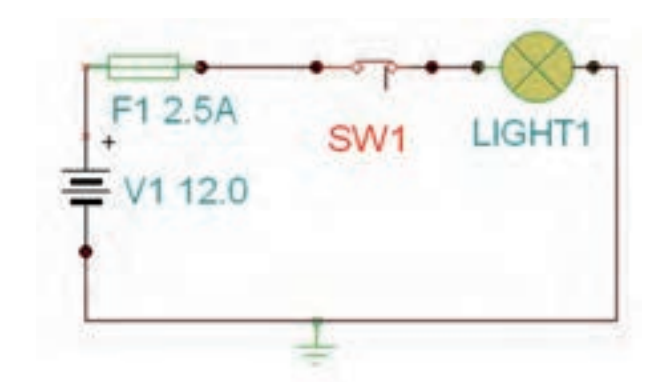

شکل 1-22 نقشهی فنی یک مدار ساده

**1-3-6** کلیهی مدارهایی که در آزمایشهای این فصل داشــتهاید را با اســتفاده از نرمافزار ادیسون ترسیم کنید و دربارهی نتایج حاصل توضیح دهید.

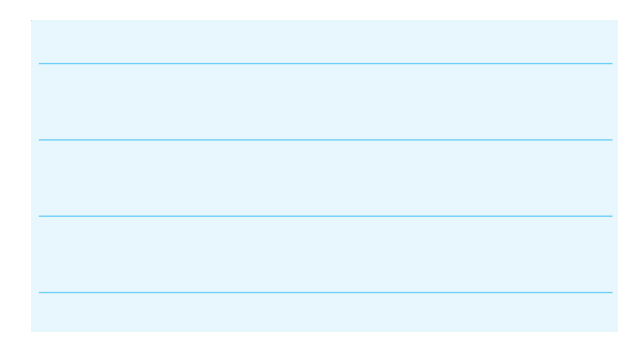

**1-3-7** آزمایشهــای انجام شــده در این فصل را با نرمافزار مولتیســیم نیز تجربه کنید. نتیجهها را با یکدیگر مقایسه نمائید و دربارهی آن توضیح دهید.

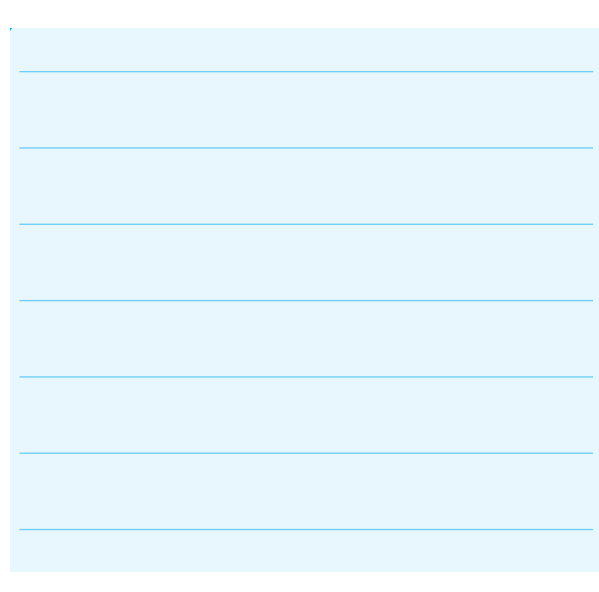